## **INDEPENDENT LIVING Stiftung**

## **MEMO: Einstellen der persönlichen Signatur**

**Sie haben Ihre Betriebsteil-Signatur nicht zur Hand?** Dann können Sie diese gerne beim Team IuK anfragen.

**-----------------------------------------------------------------**

**-----------------------------------------------------------------**

1. Um Ihre Signatur bei Outlook zu hinterlegen, gehen Sie in Outlook oben links bei

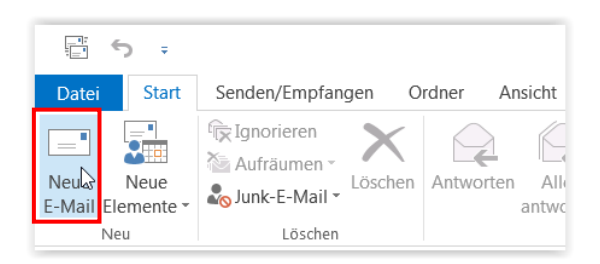

"Start" auf "Neue E-Mail".

2. Suchen Sie im oberen Band das Wort "Signatur", klicken Sie hier auf den kleinen Pfeil und wiederum auf den unteren Punkt "Signaturen".

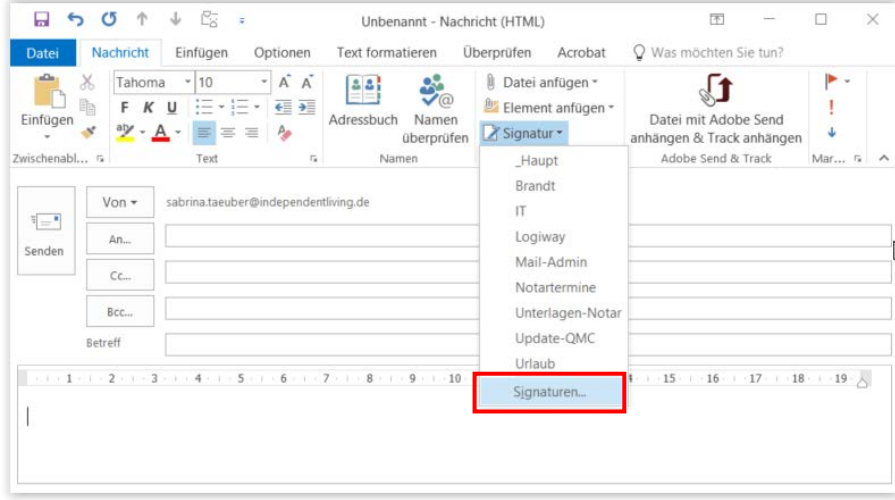

3. Im folgenden Fenster auf "Neu" klicken und zunächst für Ihre Signatur einen Namen vergeben. Danach mit "OK" bestätigen.

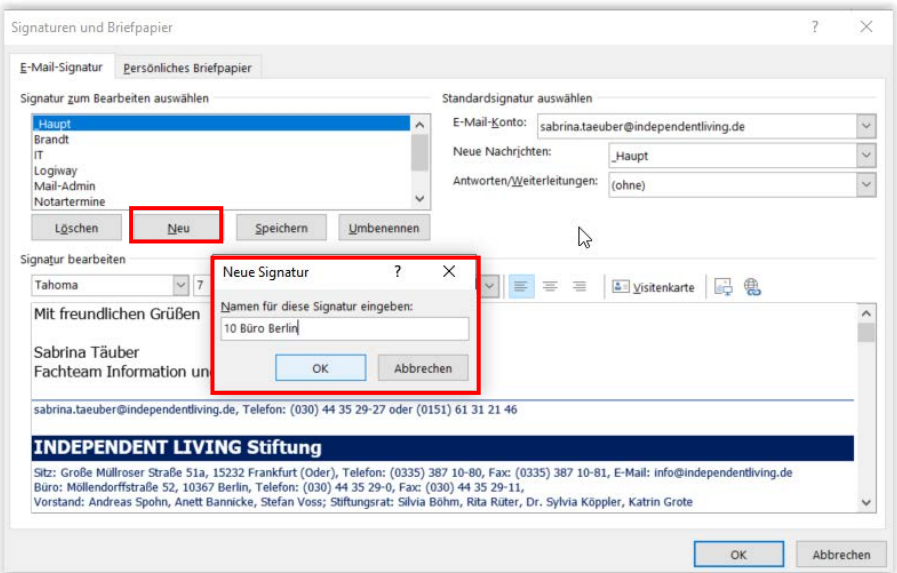

4. Kopieren Sie sich nun Ihre Signatur aus der Word-Datei und fügen Sie diese in das große leere Feld ein. Die geingt mit "Strg" + "V" oder mit einem "Rechtsklick" und dann

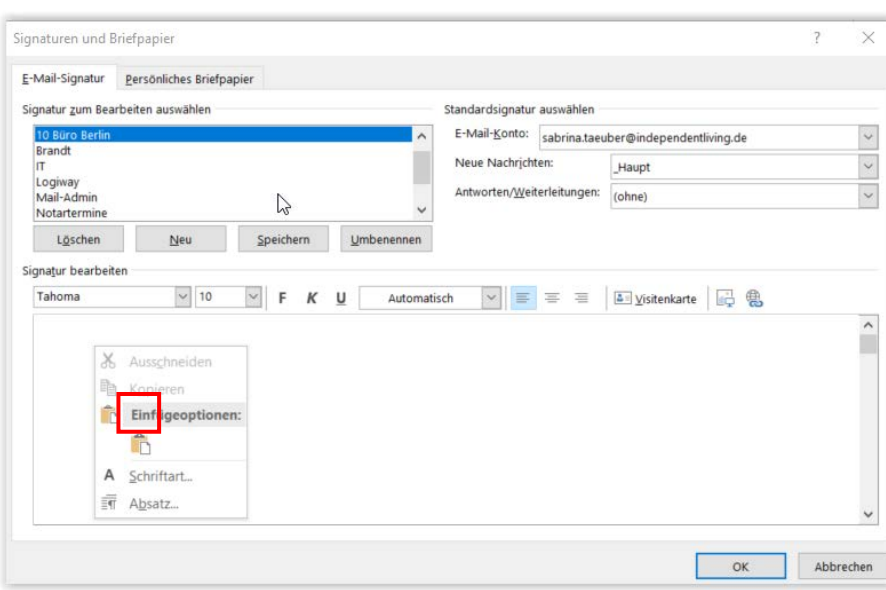

ĥ

5. Damit Ihre Signatur bei jeder E-Mail automatisch eingefügt wird, wählen Sie oben rechts Ihre Signatur aus.

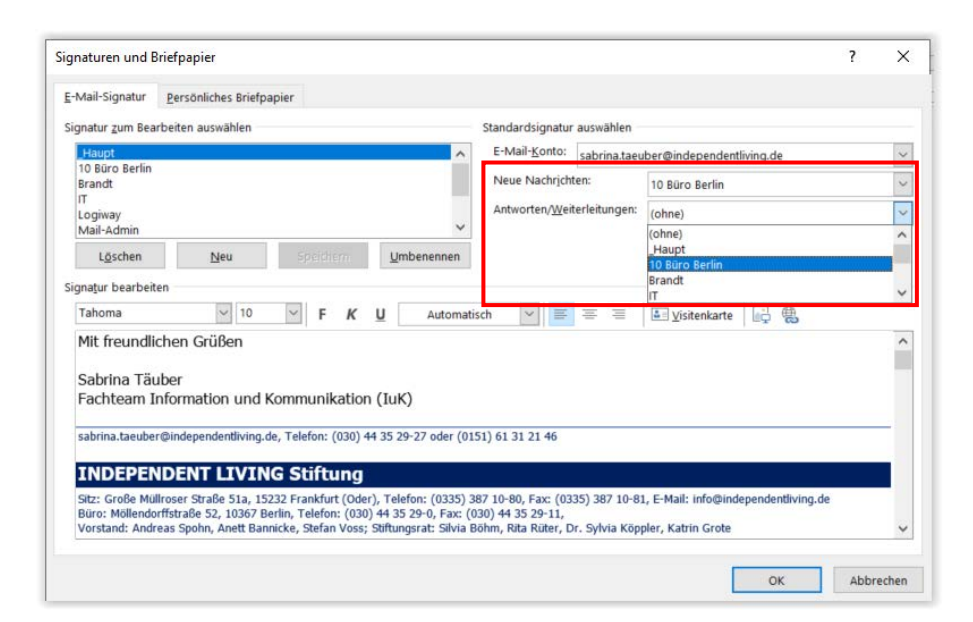

6. Das Ganze mit "OK" bestätigen.

## **7. Fertig!**

**----------------------------------------------------------------**

**-----------------------------------------------------------------**

Für die Beantwortung von weiteren Fragen steht Ihnen das Team IuK (Information und Kommunikation) gern zur Verfügung.

**----------------------------------------------------------------**